# **AN023 - C60 Application Note**

## **Custom Control of the C60**

The CypherGraph software uses an ActiveX control (ZapUsb.ocx) to control the C60. The methods exposed by the ActiveX control allow ASCII commands to be sent to and received from the instrument. The commands used are those used by the script language described in Appendix C of the user manual. To use the ActiveX control the CypherGraph software must be installed.

There are eight methods and three events that are required to control the C60. Only these methods and events should be used. The following gives a brief outline of the ActiveX control interface.

## **ActiveX Methods**

#### **1. BOOL Open(void)**

This method opens the communications link to the C60. The return value is True if the device was found. The function will return False if there is a communications link to the C60 already open.

#### **2. void Close(void)**

This method closes the communications link to the C60.

#### **3. long Available(void)**

This method returns the number of characters that are available to be read from the C60.

#### **4. long ReadString(BSTR FAR\* pszDestinationString, long lMaxLength)**

This method reads a string from the device.

OUT pszDestinationString - Pointer to the destination wide string memory

IN lMaxLength - The length of the destination wide string memory

Returns the number of wide characters delivered to the destination memory

#### **5. BOOL WriteString(LPCTSTR pszString)**

This method writes a string to the C60.

IN pszString - Pointer to the destination zero terminated wide character string

Returns True if the write to the C60 was successful

#### **6. BOOL IsOpen(void)**

This method returns True if the communication link to the C60 is open.

#### **7. void DisableDataReceived(void)**

This method disables DataReceived events.

#### **8. void EnableDataReceived(void)**

This method enables DataReceived events.

## **ActiveX Events**

#### **1. void Connect(void)**

This event is fired when the communications link to the C60 is opened.

#### **2. void Disconnect(void)**

This event is fired when the communication link to the C60 is closed. Because the C60 is a PNP device, this event will be fired when the USB cable is disconnected (surprise remove). It is expected that if the device is open when this event is fired, then the Close method will be called.

#### **3. void DataReceived(void)**

This event is fired when data has been received from the C60. If message processing is performed in this event, then it is expected that further DataReceived events will be suppressed until the exit of the event handler by calling the DisableDataReceived method. The ActiveX control will fire this event again when the EnableDataReceived method is called, if there are messages still waiting to be read.

## **C60 Command list**

CypherGraph contains a terminal window which provides a console style control interface to the C60. The command console can be used to see how the C60 responds to commands. The C60 has many more commands available than those listed in appendix C of the user manual. The command list supported by your device can be seen with the "?" command. To open the control console, connect a C60 to the computer and open CypherGraph. Then press Ctrl+D to open the About Device dialog box, then click the console button.

To enable the help facilities, type enablehelp 1<CR>.

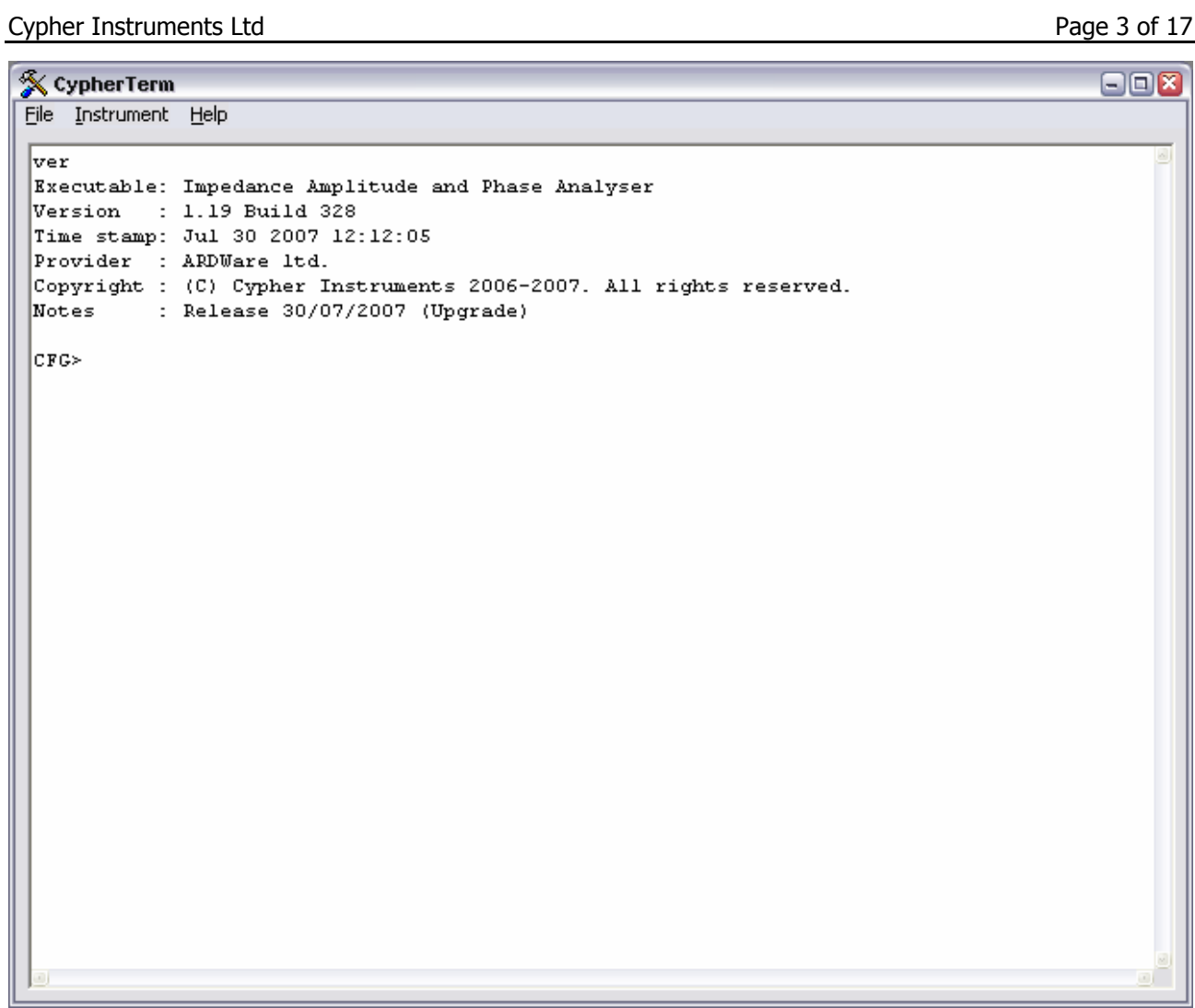

図

 $\blacksquare$  $\blacksquare$ 

**X** CypherTerm File Instrument Help

```
lver
Executable: Impedance Amplitude and Phase Analyser
Version : 1.19 Build 328
Time stamp: Jul 30 2007 12:12:05
Provider : ARDWare 1td.
Copyright : (C) Cypher Instruments 2006-2007. All rights reserved.
Notes
        : Release 30/07/2007 (Upgrade)
CFG> enablehelp 1
Help is ON
|CFG>
```
Type ?<CR> for a list of control commands.

**NOTE:** 

**The commands available and command syntax will vary with different versions of firmware.** 

**Do not use calibration or other configuration commands such as "setfreqcomp", "setserial", "setvdut", "setvref", "savecal", "pretestcal" and "phasecal". Incorrect use of these commands could result in loss of calibration information.**

## **Sample control using Excel**

The ActiveX control can be used in an Excel spread sheet to acquire data directly into a Worksheet. This can be customised for any application specific network analysis. The spread sheet (ExcelSample.xls) is supplied with this application note. For this sample to work you require a Windows PC with both Microsoft Excel and CypherGraph installed.

#### **Enabling Macros in Excel**

Before the sample spread sheet can be opened, Excel must have the macro facility enabled. This can be found in the Tools->Macro->Security dialog.

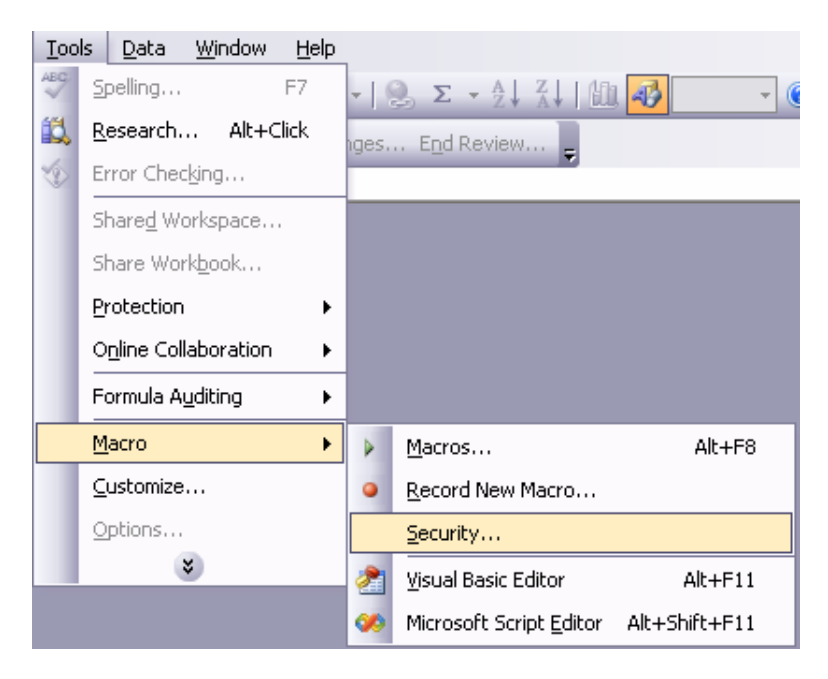

The security level should be set to Medium.

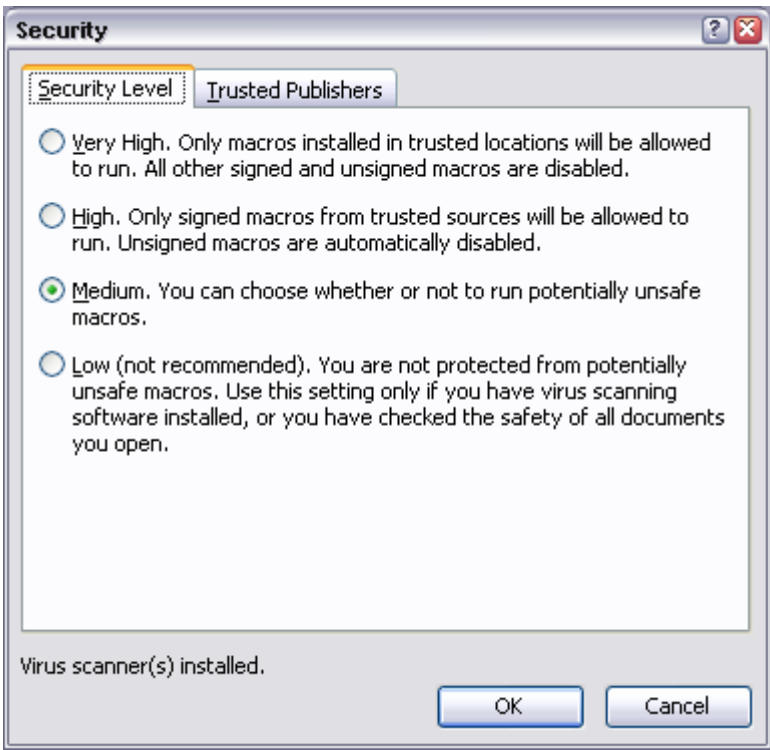

When the spread sheet is opened you will be prompted to enable macros, then click the "Enable Macros" button.

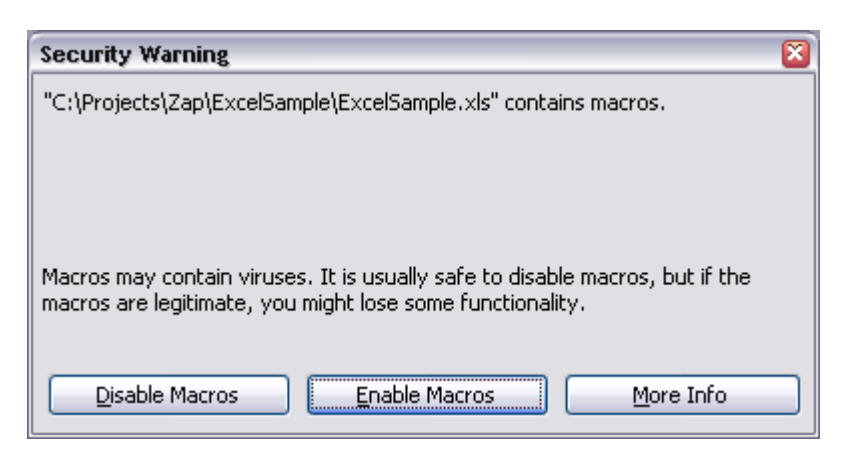

Click OK to the ActiveX control warning dialog.

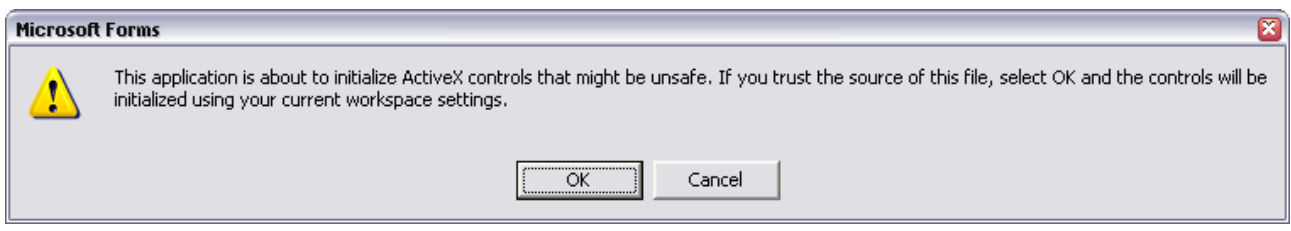

The spread sheet contains the test settings. Adjust these as required, then click the connect button. Refer to appendix C of the user manual for sweep mode, phase and idle output frequency parameters.

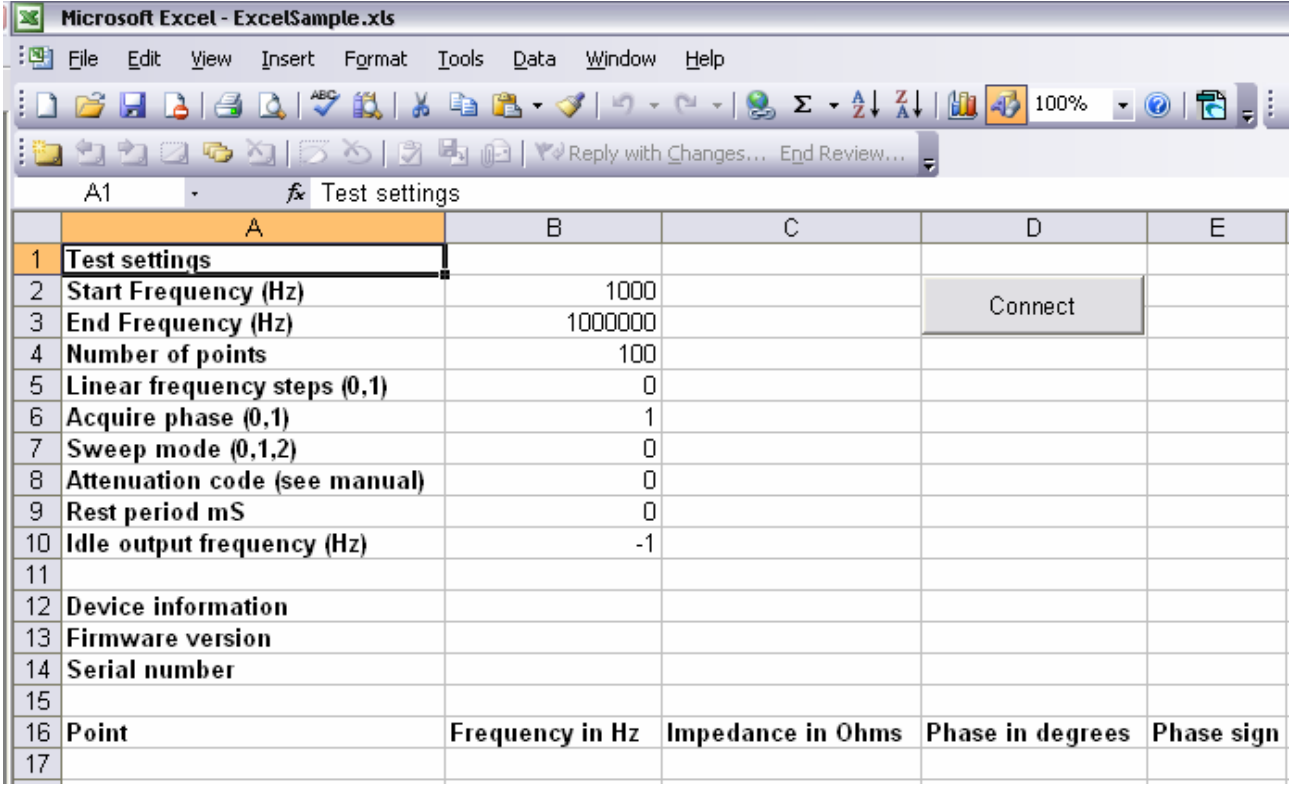

**NOTE: The maximum number of columns supported by Excel is 65536 and the zero based point index returned with an amplitude or impedance result has a limit of 65536 (0 to 65535). Care should be taken when setting the number of points to a value greater than 65536, since it will exceed the limits of Excel and the point index will wrap from 65535 to 0. With this sample code the number of points should be less than 65518.**

If a C60 is connected then the following dialog will show. Click Start to begin the test.

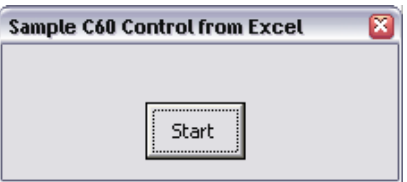

Progress is shown on the dialog as the C60 performs the test.

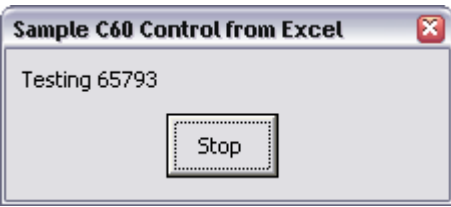

The data is displayed in the spread sheet as it is sent from the C60.

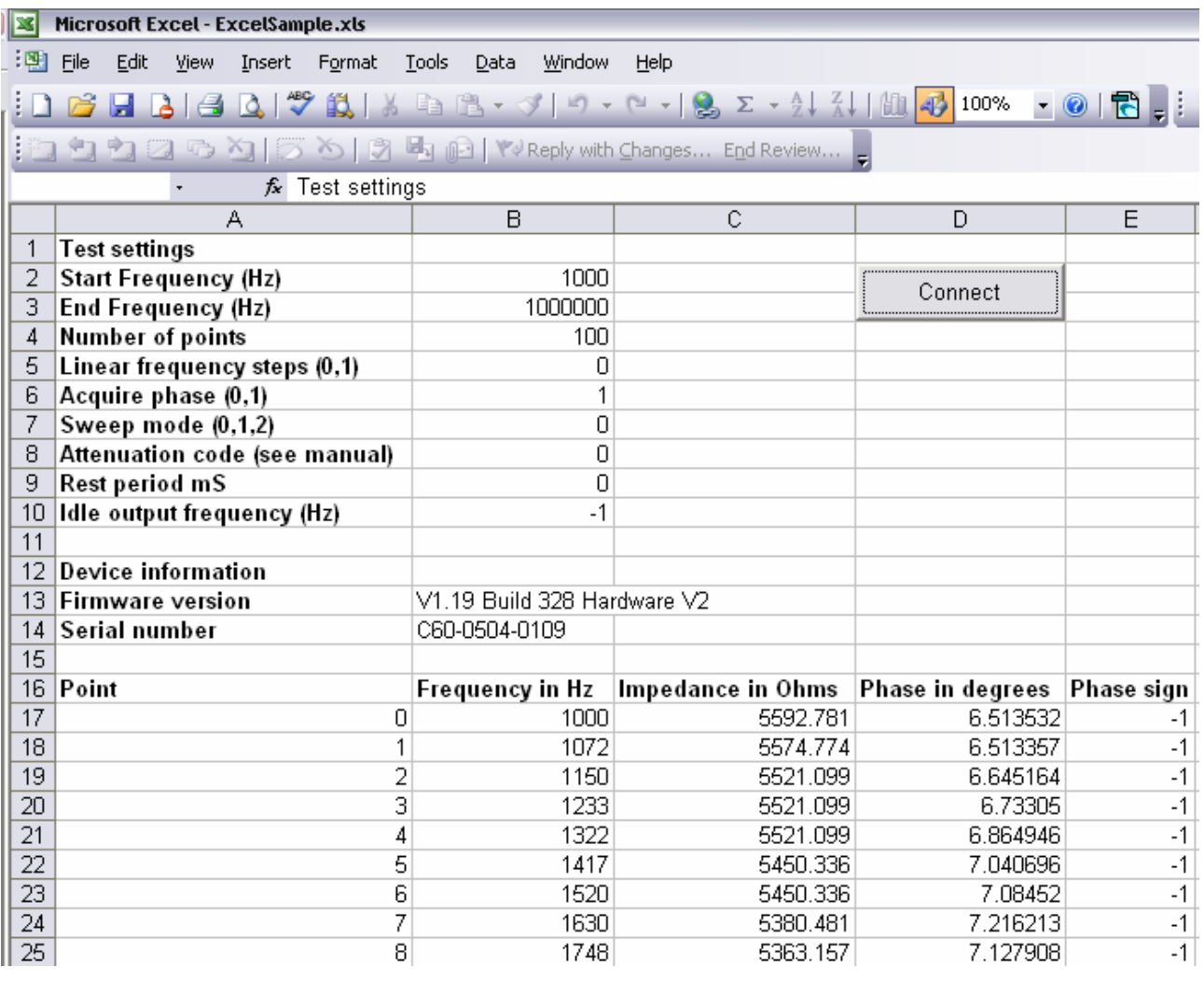

### **Adding ZapUsb control to an Excel worksheet**

If you want to control the C60 from an existing spread sheet you will need to add the ZapUsb ActiveX control to it. Open Excel and the Visual Basic Editor (Alt+F11). Right click on the VBAProject in the project browser window. Left click Insert->User Form. Right click on the toolbox and left click "Additional Controls…".

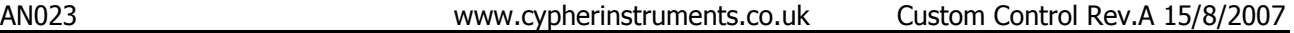

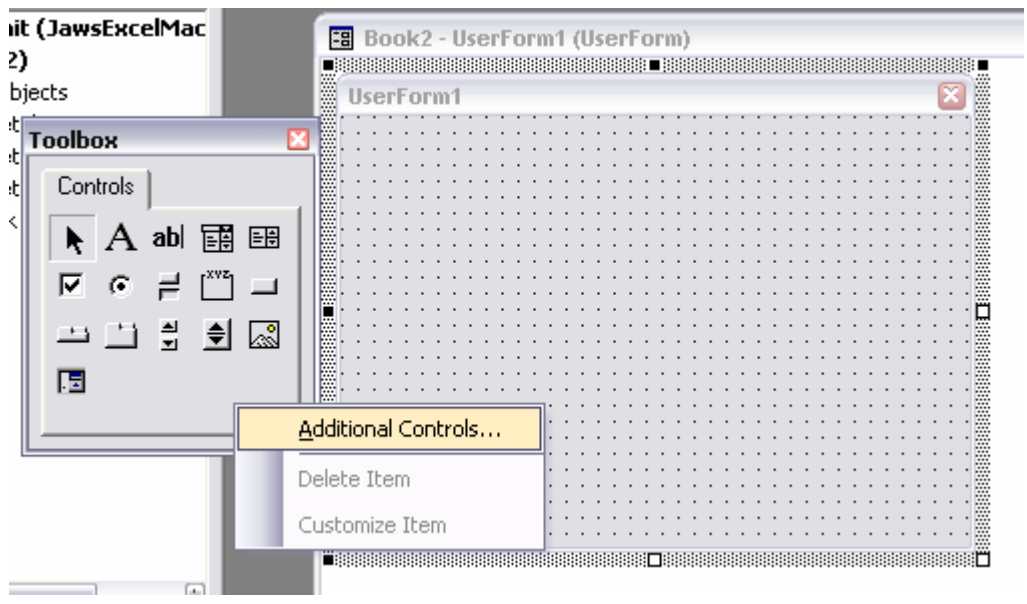

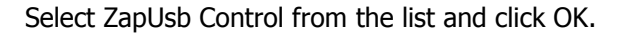

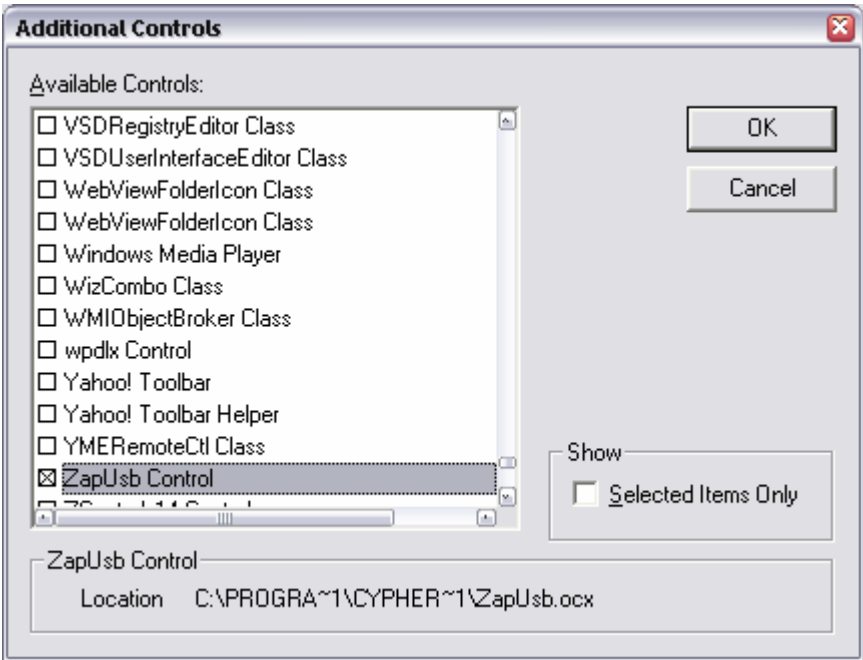

This will add the ZapUsb control to the Excel tool box.

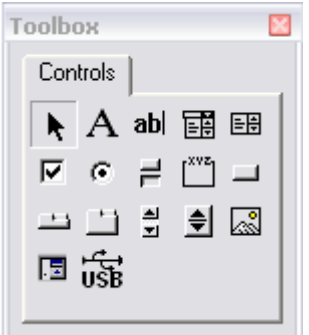

To add the control to the form click the ZapUsb icon, then draw a rectangle on the user form like you were adding a button. So you can cut and paste the [Excel Visual Basic macro listing](#page-12-0) into the form's code, change the name from ZapUsb1 to Device.

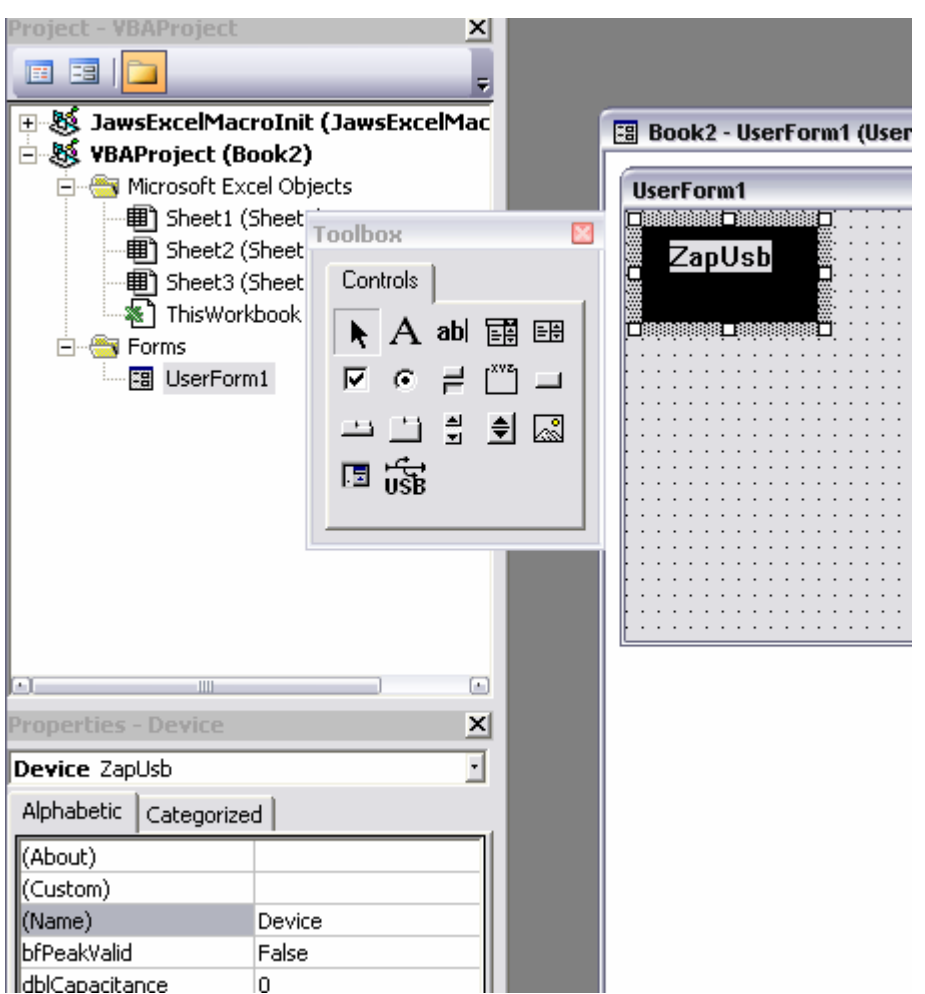

The control is invisible at run-time so don't worry about the size or shape of it since it has no graphical function.

The control can be added to other development environments in a similar way. For example, to access the C60 from a VisualStudio project, right click on the toolbox and left click "Add/Remove Items…". From the list of controls on the COM component tab select ZapUsb Control.

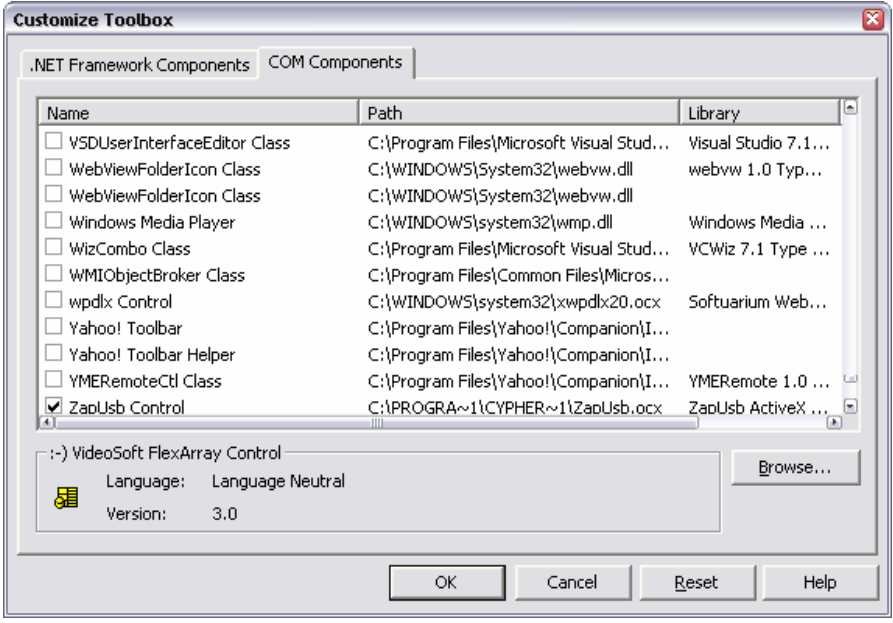

# **The C60 Message Format**

The machine readable messages returned by the device are in the format shown below. Each message is an ASCII character string with a fixed length of 67 bytes. The message contains seven fields delimited by white space (ASCII code 0x20).

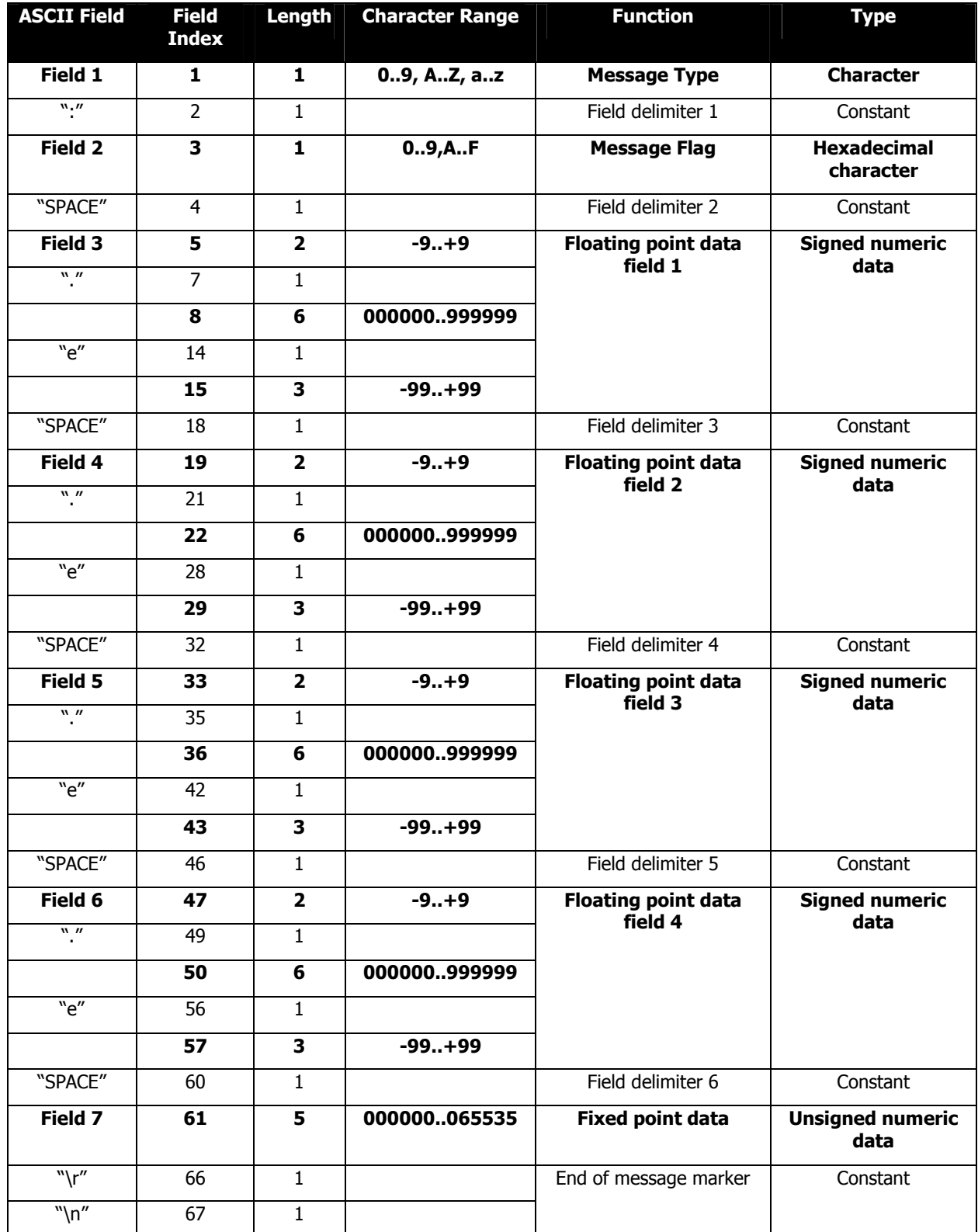

**Figure 1 Machine readable message format** 

The first character of each message defines the message type. The message type defines the meaning of all the other fields in the message. However, there are three messages which don't use fields 3 to 7. Instead, the remaining fields are translated as one single ASCII character string. [Figure 2](#page-11-0)  shows the character code and the field meanings for the most important messages. The C60 can return many more field character codes but these are reserved for use by CypherGraph.

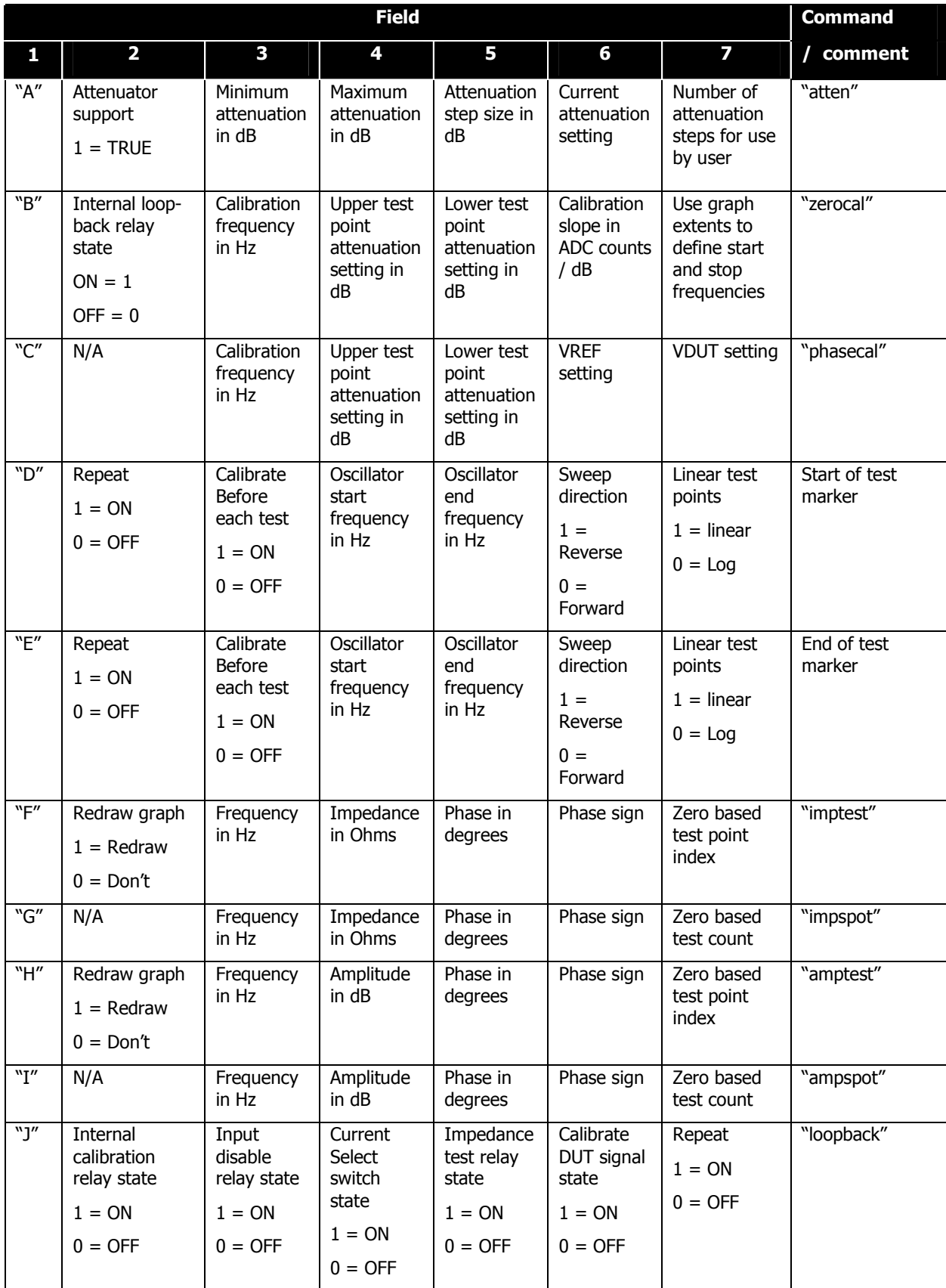

<span id="page-11-0"></span>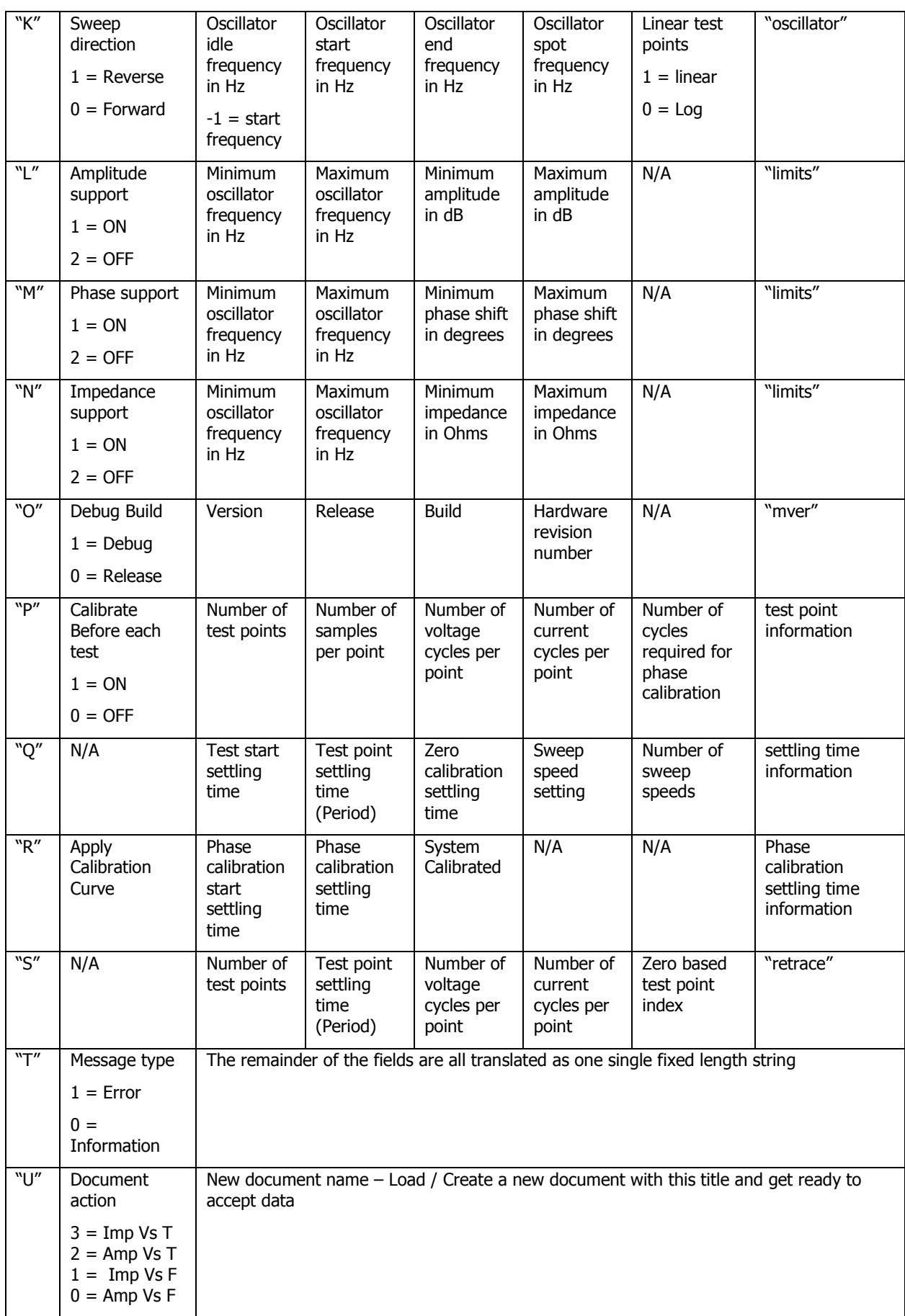

#### **Figure 2 Message field definitions**

## <span id="page-12-0"></span>**Excel Visual Basic macro listing**

```
' Sample communications code with a C60 for impedance 
' data acquisition directly into an excel spread sheet 
' By Adam Fullerton 

' Global constants 
'~~~~~~~~~~~~~~~~~ 
'Private Const DEV RX BUFFER SIZE = 31200
Private Const DEV RX MESSAGE SIZE = 67
' The position of the fields in the message string 
'~~~~~~~~~~~~~~~~~~~~~~~~~~~~~~~~~~~~~~~~~~~~~~~~~ 
Private Const DEV FIELD2 INDEX = 3
Private Const DEV FIELD2 SIZE = 1
Private Const DEV FIELD3 INDEX = 5
Private Const DEV FIELD4 INDEX = 19
Private Const DEV_FIELD5_INDEX = 33 
Private Const DEV_FIELD6_INDEX = 47 
Private Const DEV FIELD7_INDEX = 61
Private Const DEV_FIELD7_SIZE = 5 
Private Const DEV_STRING_FIELD_START = 4 
Private Const DEV_STRING_FIELD_END = 65 

' The position of the fields in the work sheet 
'~~~~~~~~~~~~~~~~~~~~~~~~~~~~~~~~~~~~~~~~~~~~~~~~~ 
''' These are the cell addresses of the settings 
Private Const WKS START FREQ CELL = "B2"
Private Const WKS END FREQ CELL = "B3"
Private Const WKS POINTS CELL = "B4"
Private Const WKS_STEPS_CELL = "B5" 
Private Const WKS_PHASE_ACQ_CELL = "B6" 
Private Const WKS SWEEP MODE CELL = "B7"
Private Const WKS ATTEN CELL = "B8"
Private Const WKS REST PERIOD CELL = "B9"
Private Const WKS_IDLE_FREQ_CELL = "B10" 
' These are the destination cell addresses of the device info 
Private Const WKS FIRMWARE VERSION = "B13"
Private Const WKS SERIAL NUMBER = "B14"
' These are the column addresses for the acquired data 
Private Const WKS_POINT_COLUMN = "A" 
Private Const WKS_FREQUENCY_COLUMN = "B" 
Private Const WKS_IMPEDANCE_COLUMN = "C" 
Private Const WKS_PHASE_COLUMN = "D" 
Private Const WKS_PHASE_SIGN_COLUMN = "E" 
' This is where the acquired data starts 
Private Const WKS FIRST DATA ROW = 17
'
' Private variables 
'~~~~~~~~~~~~~~~~
Private g_sRxBuffer As String * DEV_RX_BUFFER_SIZE 
' The test start button click 
Private Sub cmdStart_Click() 
    ' Check that the test has not already been started 
    If cmdStart.Caption = "Start" Then 
        With Device 
            ' Ask the device for its version, serial number and other information 
            .WriteString("enquire" + vbCr) 
            ' With firmware V1.19.327 or higher 1/16th Hz frequency resolution is possible. 
            ' The enquire command sets communications compatibility mode, if you are using 
            ' firmware V1.19 or higher the following will enable the higher frequency resolution. 
            '.WriteString "enquire 1.19" + vbCr 
            ' Send the repeat setting 0 = \text{off}, 1 = \text{repeat}
```

```
.WriteString("repeat " + Str(0) + vbCr) 
             ' Send the start frequency 
             .WriteString("startfreq " + Str(Worksheets(1).Range(WKS START FREQ CELL)) + vbCr)
             ' Send the end frequency 
             .WriteString("endfreq " + Str(Worksheets(1).Range(WKS_END_FREQ_CELL)) + vbCr) 
             ' Send the number of points 
             .WriteString("points " + Str(Worksheets(1).Range(WKS_POINTS_CELL)) + vbCr) 
             ' Send the frequency steps 
             .WriteString("linear " + Str(Worksheets(1).Range(WKS_STEPS_CELL)) + vbCr) 
             ' Send the phase setting 1 = on 0 = 0ff 
             .WriteString("phase " + Str(Worksheets(1).Range(WKS_PHASE_ACQ_CELL)) + vbCr) 
             ' Send the sweep direction setting 
             .WriteString("sweepmode " + Str(Worksheets(1).Range(WKS_SWEEP_MODE_CELL)) + vbCr) 
             ' Send the attenuation 
             .WriteString("atten " + Str(Worksheets(1).Range(WKS ATTEN CELL)) + vbCr)
             ' Send the rest period 
             .WriteString("period " + Str(Worksheets(1).Range(WKS_REST_PERIOD_CELL)) + vbCr) 
             ' Send the idle frequency -1 = start, 0 = off.WriteString("idlefreq " + Str(Worksheets(1).Range(WKS_IDLE_FREQ_CELL)) + vbCr) 
             ' Start an impedance test 
             .WriteString("imptest " + vbCr) 
        End With 
    ElseIf cmdStart.Caption = "Stop" Then 
         ' Write the command to exit the test 
        Device.WriteString("x" + vbCr) 
    End If 
End Sub 
' The Data Received event 
Private Sub Device_DataReceived() 
    Dim 1 lAvailable As Long
    Dim l<sup>l</sup>CrPos As Long
    ' Using the device 
    With Device 
         ' Disable further DataReceived events 
         .DisableDataReceived() 
         ' While there is data available 
        Do While .Available > DEV RX MESSAGE SIZE - 1
             ' Get the length ready to read 
             \frac{1}{1} lAvailable = . Available
               Initialise the buffer 
            g sRxBuffer = String(DEV RX BUFFER SIZE, 0)
             'make sure that we don't read over
             ' the end of our string buffer 
            If l lAvailable < g BufferSize - 1 Then
                 \overline{1} lAvailable = \overline{g} BufferSize - 1
            End Tf
             ' Read the data 
             .ReadString(g_sRxBuffer, l_lAvailable)
            Do 
                 ' look for <CR> 
                 l_lCrPos = InStr(1, g_sRxBuffer, vbCr, vbTextCompare) 
                 If l_lCrPos = 0 Then 
' exit if <CR> not found 
                     Exit Do 
                 Else 
                     l lCFPos = l lCFPos + 1' Show the responses from the device 
                     Debug.Print(Left(g_sRxBuffer, l lCrPos))
                      ' Pars the data line 
                     ParsMessage(l_lCrPos) 
                 End If 
                 ' Chop off what we have parsed 
                 g sRxBuffer = Right(g sRxBuffer, (DEV RX BUFFER SIZE - l lCrPos))
                 l<sup>-</sup>lAvailable = l<sup>1</sup>lAvailable - l<sup>1</sup>CrPos
            Loop 
        Loop 
         ' Enable more DataReceived events 
        .EnableDataReceived() 
    End With 
End Sub 
' Subroutine to check for a machine readable message from the C60 
Private Sub ParsMessage(ByVal lCrPos As Long)
     ' Machine readable commands are always 
    ' DEV_RX_MESSAGE_SIZE chars long 
    ' All other messages are human readable 
    If lCrPos = DEV RX MESSAGE SIZE Then
         ' Look for : as the second char as 
         ' the sign of a machine readable message 
        If InStr(1, g sRxBuffer, ":", vbTextCompare) = 2 Then
```
' Pars the message

```
ParsMessageType(Left(g_sRxBuffer, 1))
         End If 
    End If 
End Sub 
' Subroutine to pars the message type 
Private Sub ParsMessageType(ByVal sType As String)
    Select Case sType 
         Case Is = "A" 
' Attenuation setting 
         Case Is = "B"' Zero calibration results 
         Case Is = "C"' Phase calibration results 
         Case Is = "D"cmdStart.Caption = "Stop" 
         Case Is = "E"
             cmdStart.Caption = "Start" 
             lblStatus.Caption = "" 
         Case Is = "F"' Swept impedance results 
             ParsSweepZResult() 
         Case Is = "G"' Spot impedance results 
         Case Is = "H"' Swept amplitude results 
             ParsSweepAResult() 
         Case Is = "I"' Spot amplitude results 
         Case Is = "K"' Oscillator settings 
         Case Is = "L"' Device characteristic limits 1 
         Case Is = ^{\circ}M"
              ' Device characteristic limits 2 
         Case Is = "N"' Device characteristic limits 1 
         Case Is = "0"' Device version information 
             ParsVersion() 
         Case Is = "P"' Point information 
         Case Is = "T"' String message from the device 
         Case Ts = "V"' Serial number string of the device connected 
             ParsSerialNumber() 
         Case Is = "r"ParsProgress() 
    End Select 
End Sub 
             '~~~~~~~~~~~~~~~~~~~~~~~~~~~~~~~~~~~~~~~~~~~~~~~~~~~~~~~~~~~~~~~~~~~ 
' Description: Sub to get an integer field 
'' Parameters : 
' IN iLeft - The left offset 
                   IN iLength - The length 
                   OUT lField - The data field value 
                                   \sim~~~~~~~~~~~~~~~~~~~~~~~~~~~~~~
Private Sub GetLongField(ByVal iLeft As Integer, ByVal iLength As Integer, ByVal lField As Long)
    Dim 1 sTemp As String
    l sTemp = Left(g sRxBuffer, (iLeft + iLength - 1))
    l sTemp = Right(l sTemp, iLength)
    lField = CLng(lsTemp)End Sub 
              ~\sim ~\sim ~\sim ~\sim ~\sim ~\sim ~\sim ~\sim ~\sim ~\sim ~\sim ~\sim ~\sim ~\sim ~\sim ~\sim ~\sim ~\sim ~\sim ~\sim ~\sim ~\sim ~\sim ~\sim ~\sim ~\sim ~\sim ~\sim ~\sim ~\sim ~\sim ~\sim ~\sim ~\sim ~\sim ~\sim ~\sim' Description: Sub to get a double precision field 
' Parameters : 
                   IN iStartIndex - The index where the double starts 
                   OUT dblField - The data field value 
''~~~~~~~~~~~~~~~~~~~~~~~~~~~~~~~~~~~~~~~~~~~~~~~~~~~~~~~~~~~~~~~~~~~ 
Private Sub GetDoubleField(ByVal iStartIndex As Integer, ByVal dblField As Double)
    Dim 1 sTemp As String
    l sTemp = Left(g sRxBuffer, (iStartIndex + 12))
    l sTemp = Right(l sTemp, 13)
    dblField = Val(l_sTemp)
```

```
End Sub 
'~~~~~~~~~~~~~~~~~~~~~~~~~~~~~~~~~~~~~~~~~~~~~~~~~~~~~~~~~~~~~~~~~~~ 
' Description: Subroutine to extract a string 
'
' Parameters : 
' OUT sMessage - The string 
''~~~~~~~~~~~~~~~~~~~~~~~~~~~~~~~~~~~~~~~~~~~~~~~~~~~~~~~~~~~~~~~~~~~ 
Private Sub GetStringField(ByVal sMessage As String)
    sMessage = Left(g sRxBuffer, DEV STRING FIELD END)
    sMessage = Right(sMessage, DEV STRING FIELD END - DEV STRING FIELD START)
    ' Eat leading white space 
    sMessage = Trim(sMessage) 
End Sub 
' Sub to pars the device version information 
Private Sub ParsVersion() 
    Dim 1 dblValue As Double
    Dim l_lValue As Long 
    Dim 1 iVersion As Integer
    Dim l iRelease As Integer
    Dim l_lBuild As Long 
    Dim l_iHardware As Integer 
    ' Device Version 
    GetDoubleField(DEV_FIELD3_INDEX, l_dblValue)
    l iVersion = CInt(\overline{l} dblValue)
    ' Device Release 
    GetDoubleField(DEV_FIELD4_INDEX, l_dblValue)
    l iRelease = CInt(\overline{1} \ db1Va\overline{1}ue)' Device Build 
    GetDoubleField(DEV_FIELD5_INDEX, l_dblValue)
    l lBuild = CLng(l dblValue)
    ' The hardware code 
    GetDoubleField(DEV_FIELD6_INDEX, l_dblValue) 
    l_iHardware = CInt(l_dblValue) 
    ' Update the device information cell 
    Worksheets(1).Range(WKS_FIRMWARE_VERSION) = "V" & l_iVersion & "." & l_iRelease & " Build " &
l lBuild & " Hardware V" & l iHardware
End Sub 
' Subroutine to pars the serial number 
Private Sub ParsSerialNumber() 
    Dim 1 sTemp As String
    ' Get the serial number 
    GetStringField(l_sTemp) 
    ' Update the serial number information cell 
    Worksheets(1). Range(WKS_SERIAL_NUMBER) = l sTemp
End Sub 
' Subroutine to pars the progress messages 
Private Sub ParsProgress() 
    Dim l_sTemp As String 
    ' Get the message string 
    GetStringField(l_sTemp) 
     ' Show the status string 
    lblStatus.Caption = l_sTemp 
End Sub 
  Subroutine to pars the swept impedance result 
Private Sub ParsSweepZResult() 
    Dim l_lPointIndex As Long 
    Dim 1 dblPointFrequency As Double
    Dim l dblImpedance As Double
    Dim 1 dblPhase As Double
    Dim l_dblPhaseSign As Double 
    ' Point frequency in Hz 
    GetDoubleField(DEV_FIELD3_INDEX, 1_dblPointFrequency)
    ' Impedance in Ohms 
    GetDoubleField(DEV_FIELD4_INDEX, l_dblImpedance)
     ' Phase in degrees 
    GetDoubleField(DEV_FIELD5_INDEX, l_dblPhase)
    ' Phase sign 
    GetDoubleField(DEV_FIELD6_INDEX, l_dblPhaseSign) 
    ' The zero based index of this point 
    GetLongField(DEV_FIELD7_INDEX, DEV_FIELD7_SIZE, l_lPointIndex)
    ' Enter the point index 
    Worksheets(1).Range(WKS_POINT_COLUMN & (l_lPointIndex + WKS_FIRST_DATA_ROW)) = l_lPointIndex
    ' Enter the frequency 
    Worksheets(1).Range(WKS_FREQUENCY_COLUMN & (l_lPointIndex + WKS_FIRST_DATA_ROW)) =
l_dblPointFrequency 
    ' Enter the impedance 
    Worksheets(1).Range(WKS_IMPEDANCE_COLUMN & (l_lPointIndex + WKS_FIRST_DATA_ROW)) =
l_dblImpedance
```

```
' Enter the phase 
    Worksheets(1). Range(WKS_PHASE_COLUMN & (l_lPointIndex + WKS_FIRST_DATA_ROW)) = l_dblPhase
    ' Enter the phase sign 
    Worksheets(1).Range(WKS_PHASE_SIGN_COLUMN & (l_lPointIndex + WKS_FIRST_DATA_ROW)) =
l_dblPhaseSign 
End Sub
' Subroutuine to pars the swept amplitude result 
Private Sub ParsSweepAResult() 
    Dim 1 lPointIndex As Long
    Dim l<sup>dblPointFrequency As Double</sup>
    Dim l_dblAmplitude As Double 
    Dim l_dblPhase As Double 
    Dim l_dblPhaseSign As Double 
    Dim l<sup>l</sup>lValue As Long
    ' Point frequency in Hz 
    GetDoubleField(DEV_FIELD3_INDEX, l_dblPointFrequency)
    ' Amplitude in dB 
    GetDoubleField(DEV_FIELD4_INDEX, l_dblAmplitude) 
     ' Phase in degrees 
    GetDoubleField(DEV_FIELD5_INDEX, l_dblPhase)
    ' Phase sign 
    GetDoubleField(DEV_FIELD6_INDEX, l_dblPhaseSign)
    ' The zero based index of this point 
    GetLongField(DEV_FIELD7_INDEX, DEV_FIELD7_SIZE, l_lPointIndex)
     TODO: What you want with amplitude results
End Sub 
' The surprise remove event 
Private Sub Device_Disconnect() 
    ' End the program 
    UserForm_Terminate() 
End Sub 
' Form initialisation 
Private Sub UserForm_Initialize() 
    ' Activate the first worksheet 
    Worksheets(1).Activate() 
    ' Try to connect to the device 
    If Device.Open() = False Then 
        ' If it fais to open then show an error message 
        MsgBox("No C60 connected", vbOKOnly, "Error opening the device") 
        ' We can't get data without a C60 so end the program 
        End 
    End If 
End Sub 
' Form termination event 
Private Sub UserForm_Terminate() 
    On Error Resume Next
    ' Close the device 
    Device.Close() 
    ' End the program 
    End
```
End Sub

[End of document]